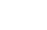

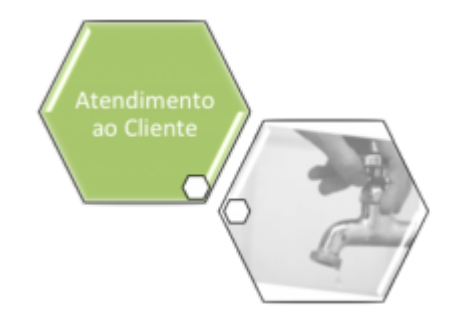

## **Consultar Dados do Registro de Atendimento**

Veja, abaixo, um exemplo da tela de popup com o resultado da consulta aos dados de um **[Registro](https://www.gsan.com.br/doku.php?id=ajuda:registro_atendimento) [Atendimento](https://www.gsan.com.br/doku.php?id=ajuda:registro_atendimento)**. Esta opção do sistema sempre é acionada a partir de outras telas do sistema.

## **Observação**

**Informamos que os dados exibidos nas telas a seguir são fictícios, e não retratam informações de clientes.**

Last update: 14/09/2017 ajuda:consultar\_dados\_do\_registro\_de\_atendimento https://www.gsan.com.br/doku.php?id=ajuda:consultar\_dados\_do\_registro\_de\_atendimento 13:15

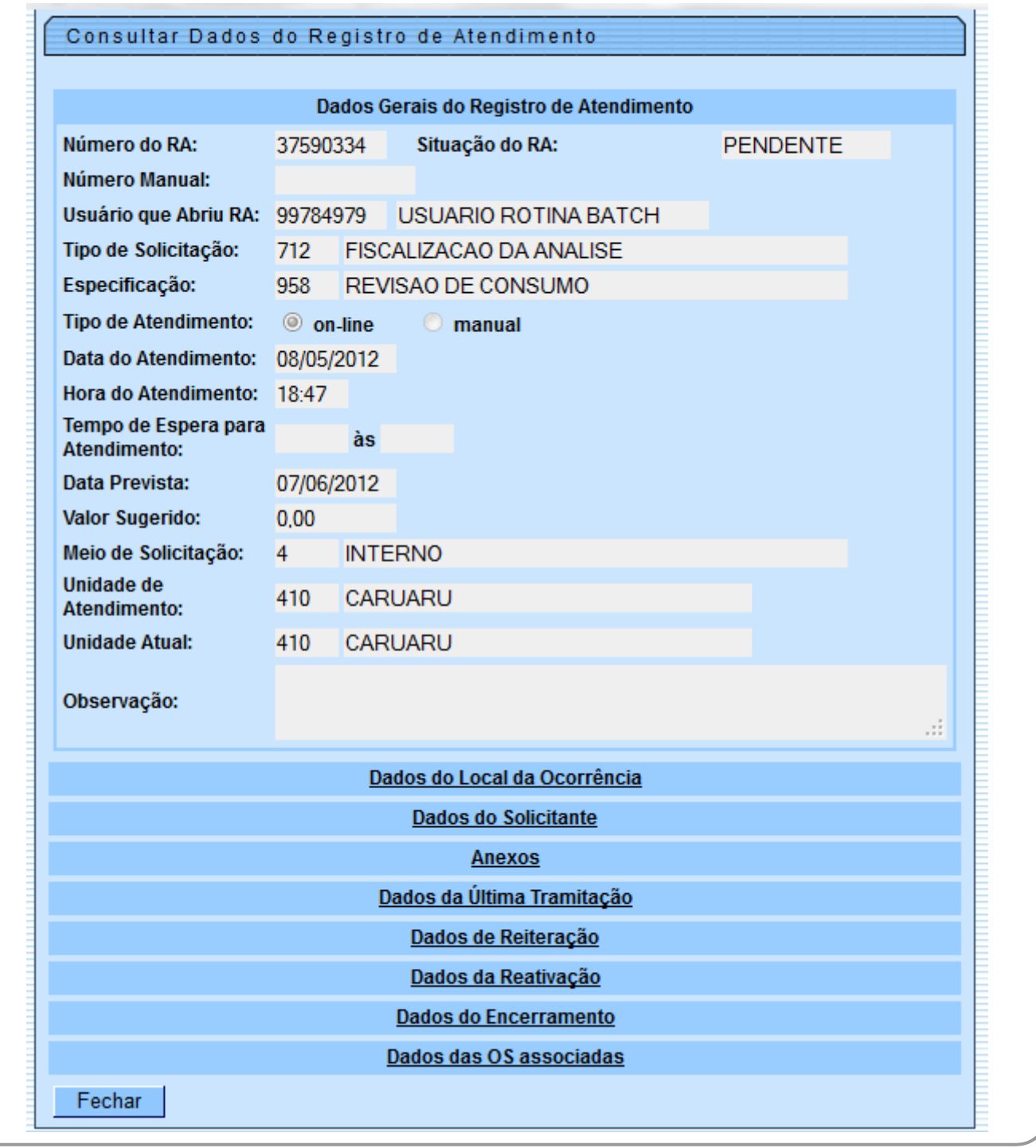

Agora, para ver demais informações do **[Registro Atendimento](https://www.gsan.com.br/doku.php?id=ajuda:registro_atendimento)**, clique nos links correspondentes para expandir a tela.

## **Funcionalidade dos botões**

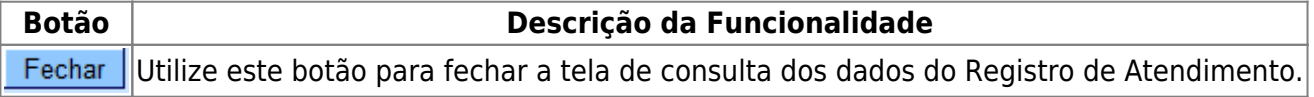

## **Referências**

**[Consultar Dados do Registro de Atendimento](https://www.gsan.com.br/doku.php?id=postgres:atendimento_ao_publico:uc0448)**

**[Manter Registro de Atendimento](https://www.gsan.com.br/doku.php?id=postgres:atendimento_ao_publico:uc0405)**

**[Inserir Registro de Atendimento](https://www.gsan.com.br/doku.php?id=postgres:atendimento_ao_publico:uc0366)**

**Termos Principais**

**[Registro Atendimento](https://www.gsan.com.br/doku.php?id=ajuda:registro_atendimento)**

Clique **[aqui](https://www.gsan.com.br/doku.php?id=ajuda)** para retornar ao Menu Principal do GSAN

From:

<https://www.gsan.com.br/>- **Base de Conhecimento de Gestão Comercial de Saneamento**

Permanent link:  $\pmb{\times}$ **[https://www.gsan.com.br/doku.php?id=ajuda:consultar\\_dados\\_do\\_registro\\_de\\_atendimento](https://www.gsan.com.br/doku.php?id=ajuda:consultar_dados_do_registro_de_atendimento)**

Last update: **14/09/2017 13:15**